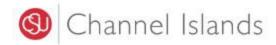

## **Student Business Services**

## **Online Payment Using myCl Portal**

Enrollment Center – Sage Hall Phone: (805) 437-8810 Email: sbs@csuci.edu

- 1. Login to myCl Portal.
  - Dolphin Name and Password are case sensitive
  - If you forgot your password, click on "Forgot Password."

| Schannel Islands / myCl           |                 |
|-----------------------------------|-----------------|
|                                   | Welcome to myCl |
| Dolphin Name                      |                 |
| Dolphin Password                  |                 |
| Sign In                           |                 |
| Forgot Password?   Forgot Dolphin | Name?   Help    |

2. Locate and click on the 'CI Records' tile.

Pinned Services (What's this?)

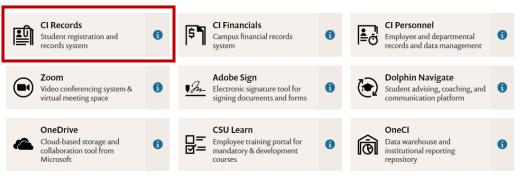

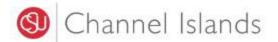

3. In your Student Center go to the Finances section select 'Make a Payment'.

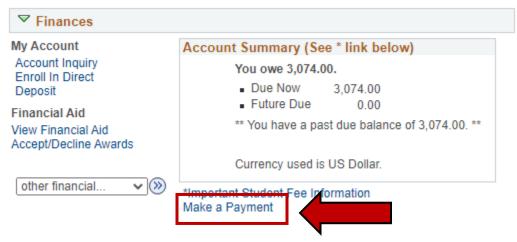

4. Click on the 'Login to CASHNet' button.

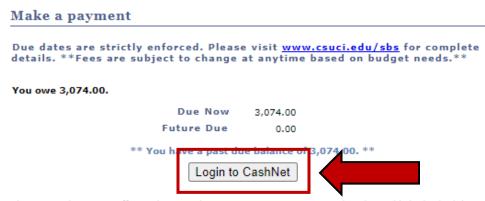

The CSU makes every effort to keep student costs to a minimum. Fees listed in published schedules or student accounts may need to be increased when public funding is inadequate. Therefore, CSU must reserve the right, even after fees are initially charged or initial fee payments are made, to increase or modify any listed fees. All listed fees, other than mandatory systemwide fees, are subject to change without notice, until the date when instruction for a particular semester or quarter has begun. All CSU listed fees should be regarded as estimates that are subject to change upon approval by the Board of Trustees, the Chancellor, or the Presidents, as appropriate. Changes in mandatory systemwide fees will be made in accordance with the requirements of the Working Families Student Fee Transparency and Accountability Act (Sections 66028 - 66028.6 of the Education Code).

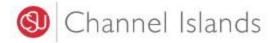

5. Select the 'Make a Payment' link in the margin.

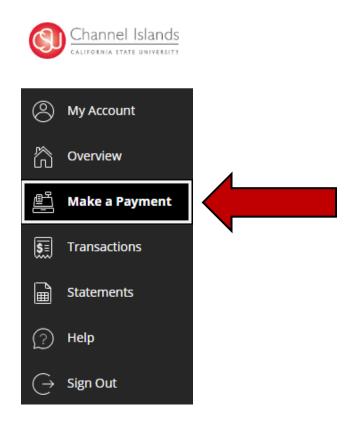

- 6. Select the 'General Balance' option.
  - If necessary, you may click in the 'Amount' box to change the amount

| Uncheck all   1 of 1 selected |            |            |            |
|-------------------------------|------------|------------|------------|
| Description                   | Balance    | Amount     |            |
| General Balance               | \$3,074.00 | \$3,074.00 |            |
| tal balance                   |            |            | \$3,074.00 |
| y amount                      |            |            | \$3,074.00 |
| maining balance               |            |            | \$0.00     |
|                               |            |            |            |

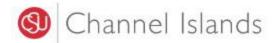

## 7. Select a payment method.

- New Credit or Debit Card: the credit card processor Transact Campus SmartPay charges a **2.65% service** fee to the card holder.
- New Bank Account: avoid a service fee.
- New 529 Savings Plan: 529 Savings Plan processor charges a \$10 service fee and your 529 vendor may also assess a service fee.
- International Payments: offers competitive price through Convera Global Pay.

| Payment amount<br>\$3,074 |                 |
|---------------------------|-----------------|
| * Payment method          |                 |
| New credit or debit card  |                 |
| New bank account          |                 |
| New 529 Savings Plan      |                 |
| International payment     |                 |
|                           | Cancel Continue |

- 8. Click on the link of your preferred payment method for detailed instructions.
  - New Credit or debit card
  - New bank account
  - New 529 Savings Plan
  - International payment